## **Инструкция для оплаты за отопление на счет ОАО «ТГК-2» через интернет-банк ОАО «Сбербанк России» (Сбербанк Онлайн)**

Для начала требуется перейти на [страницу входа](https://online.sberbank.ru/CSAFront/index.do) в интернет-банк Сбербанк Онлайн.

После ввода логина и пароля Вы попадете в систему управления Вашим счетами.

Далее выберите в верхнем меню «Переводы и платежи», в поле поиска «Оплата покупок и услуг» введите название «**тгк**» или ИНН **7606053324** и нажмите кнопку «**Найти**». Ниже появится информационное окно, где необходимо будет выбрать из найденных вариантов тот, который содержит «**р/сч: 40702810177000005597**»

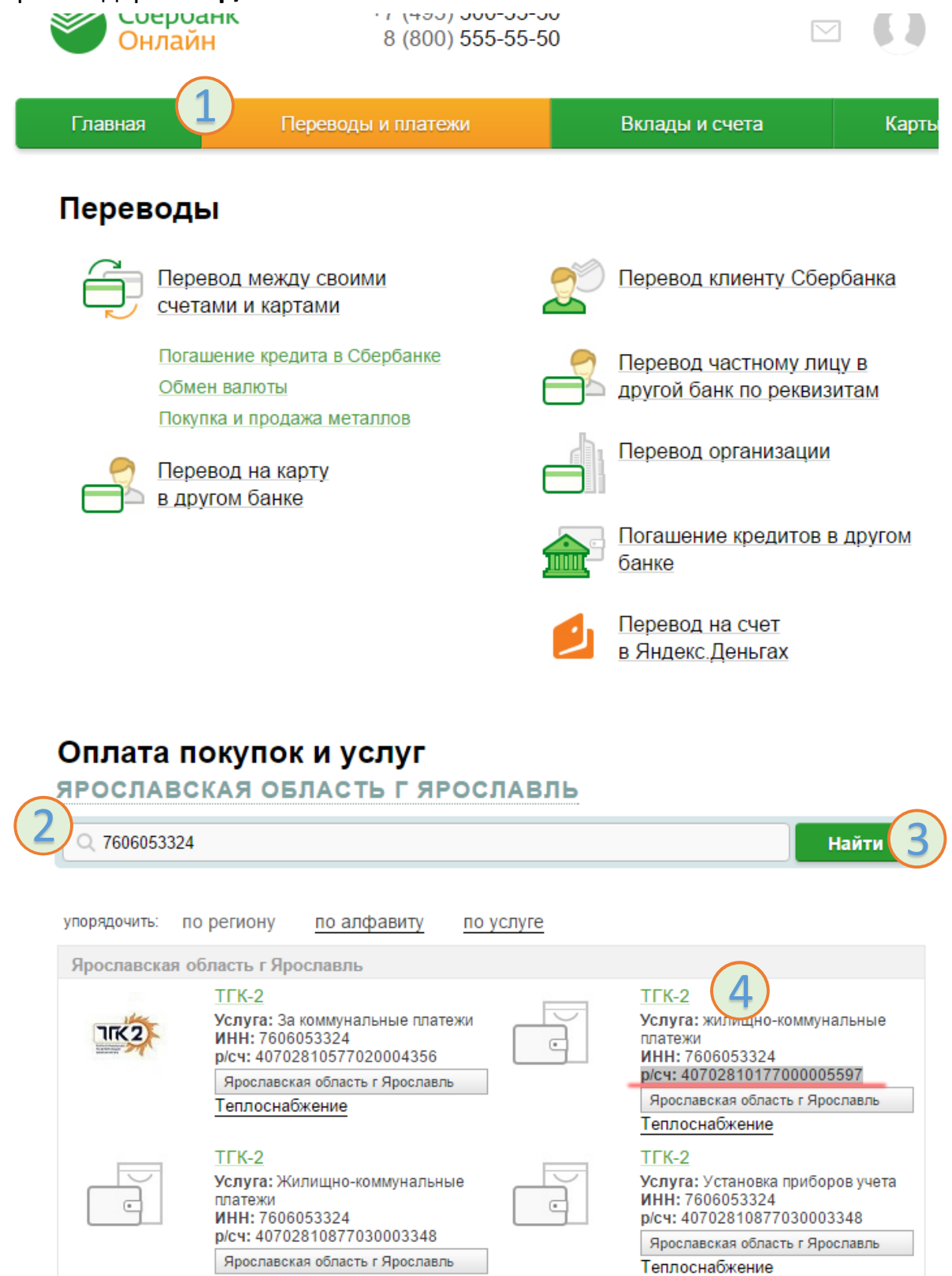

Автоматически система выберет услугу «**жилищно-коммунальные платежи**», изменять этот выбор не следует (иначе лицевой счет будет не найден). Выберите карту, с помощью которой будет осуществлен платеж и заполните номер лицевого счета. Нажмите «**Продолжить**»

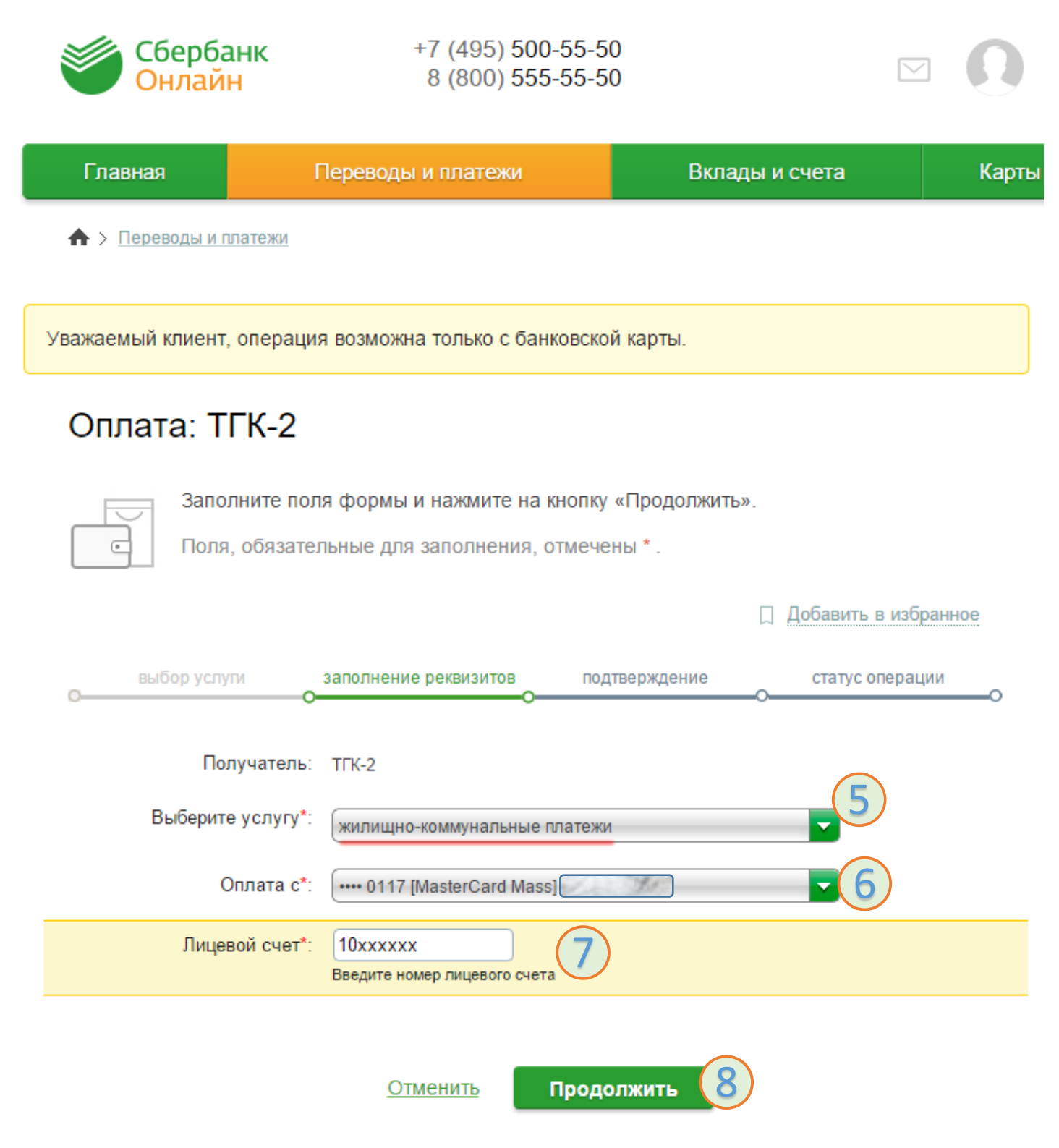

## Введите сумму платежа, указанную у Вас в квитанции, сумму пени (если указаны) и нажмите «**Продолжить**». Показания счетчиков вводить не надо!

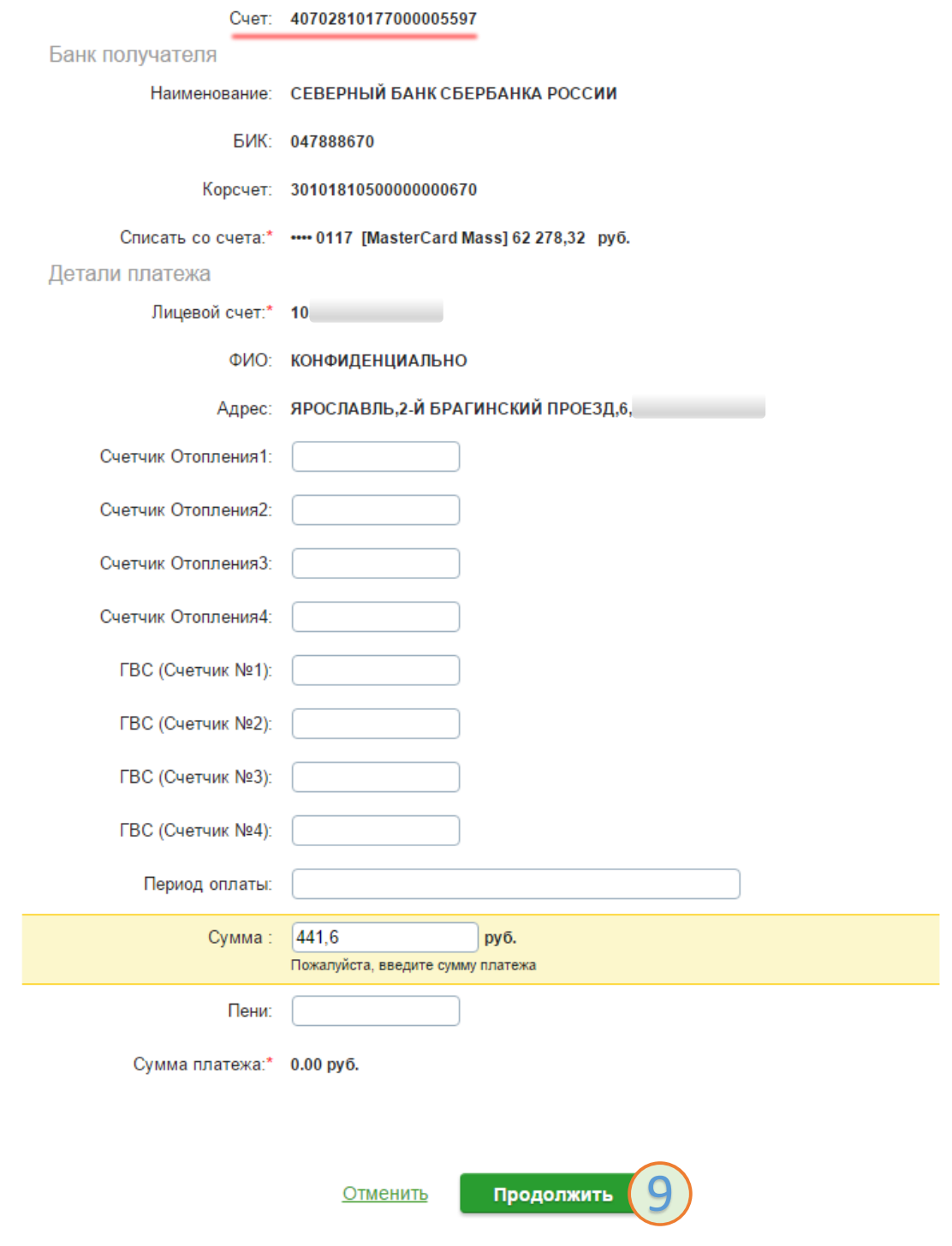

## В следующем окне проверьте поле «**Сумма платежа**» и нажмите «**Продолжить**

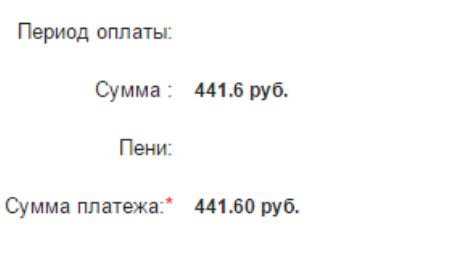

Продолжить Отменить

Проверьте еще раз все параметры платежа, убедитесь что у вас «**Комиссия: 0,00 руб.**» и произведите подтверждение платежа доступным Вам способом.

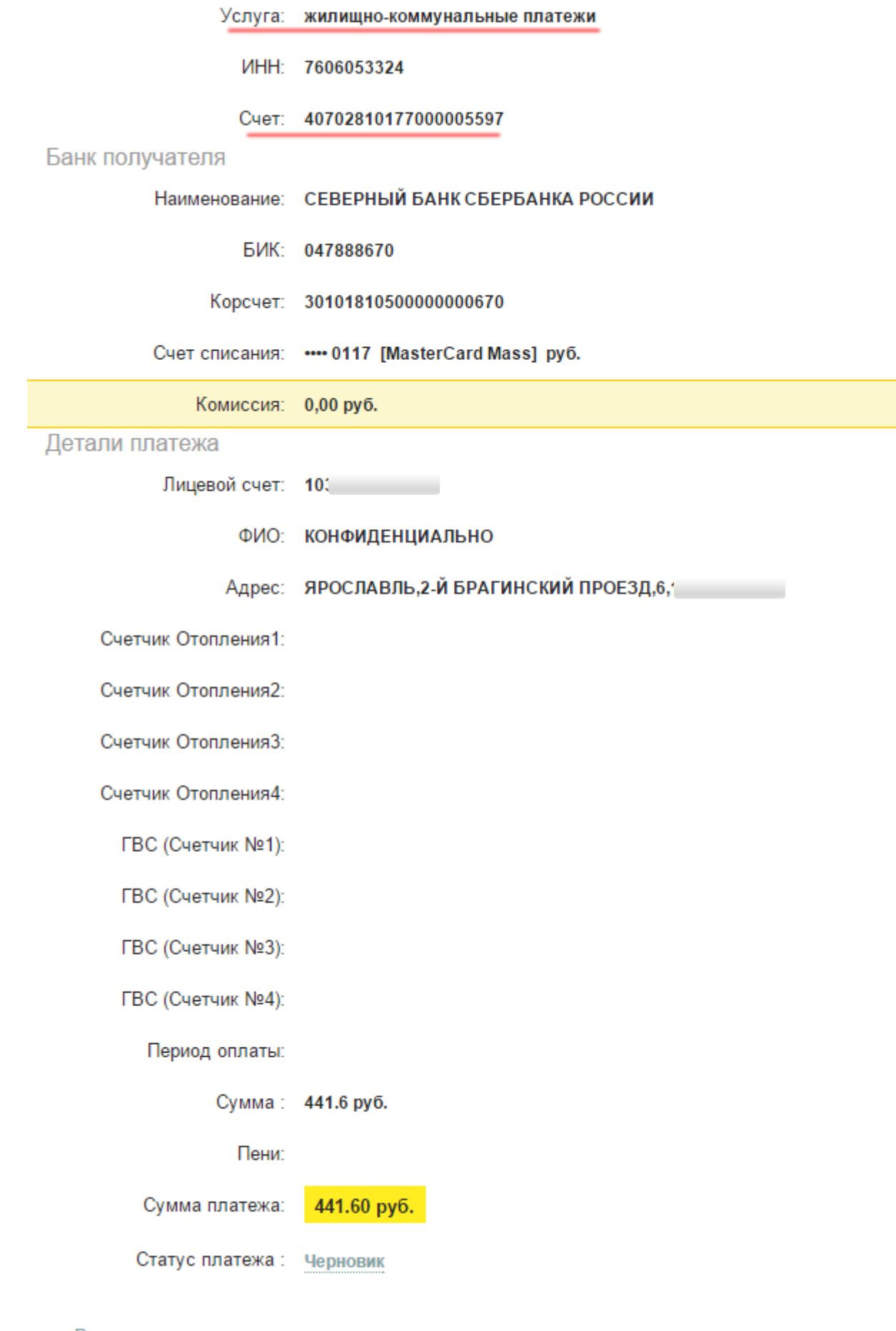

← Редактировать